# **Модуль визуализации**

Модуль визуализации, или **рендер**, встроен в режиме 3D и предназначен для создания фотореалистичных изображений созданных помещений. Данный модуль позволяет рассчитать и простроить изображение с учётом характера материалов (глянцевый, матовый и т.п.), освещения, таким образом формируя привлекательную картинку.

[Для сравнения изображение в режиме](http://3d.kerama-marazzi.com/lib/exe/detail.php?id=print:модуль_визуализации&media=print:до_рендера_3d.png) ЗD - [3D](http://3d.kerama-marazzi.com/doku.php?id=setup:3d) и после аппаратного рендеринга:

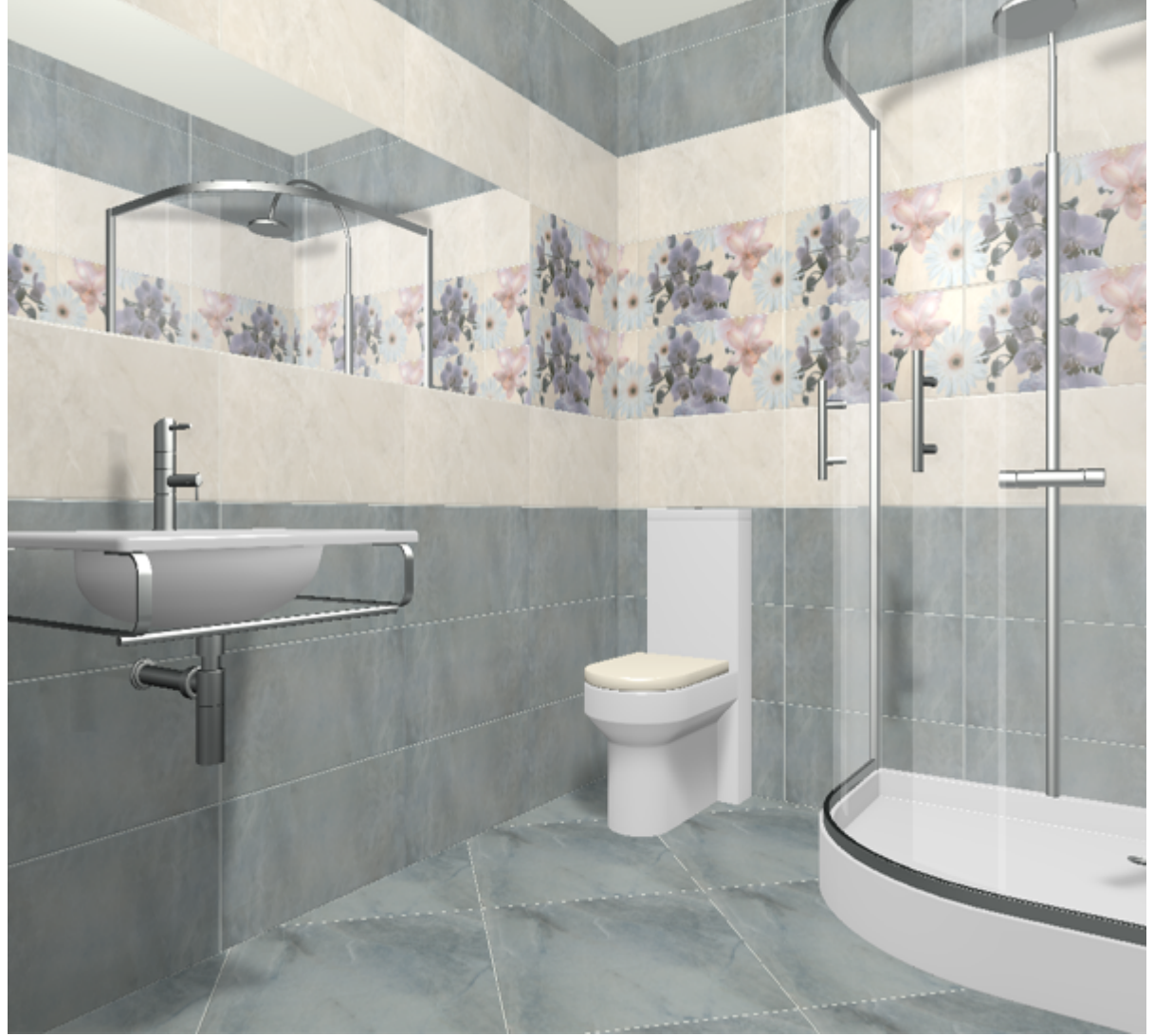

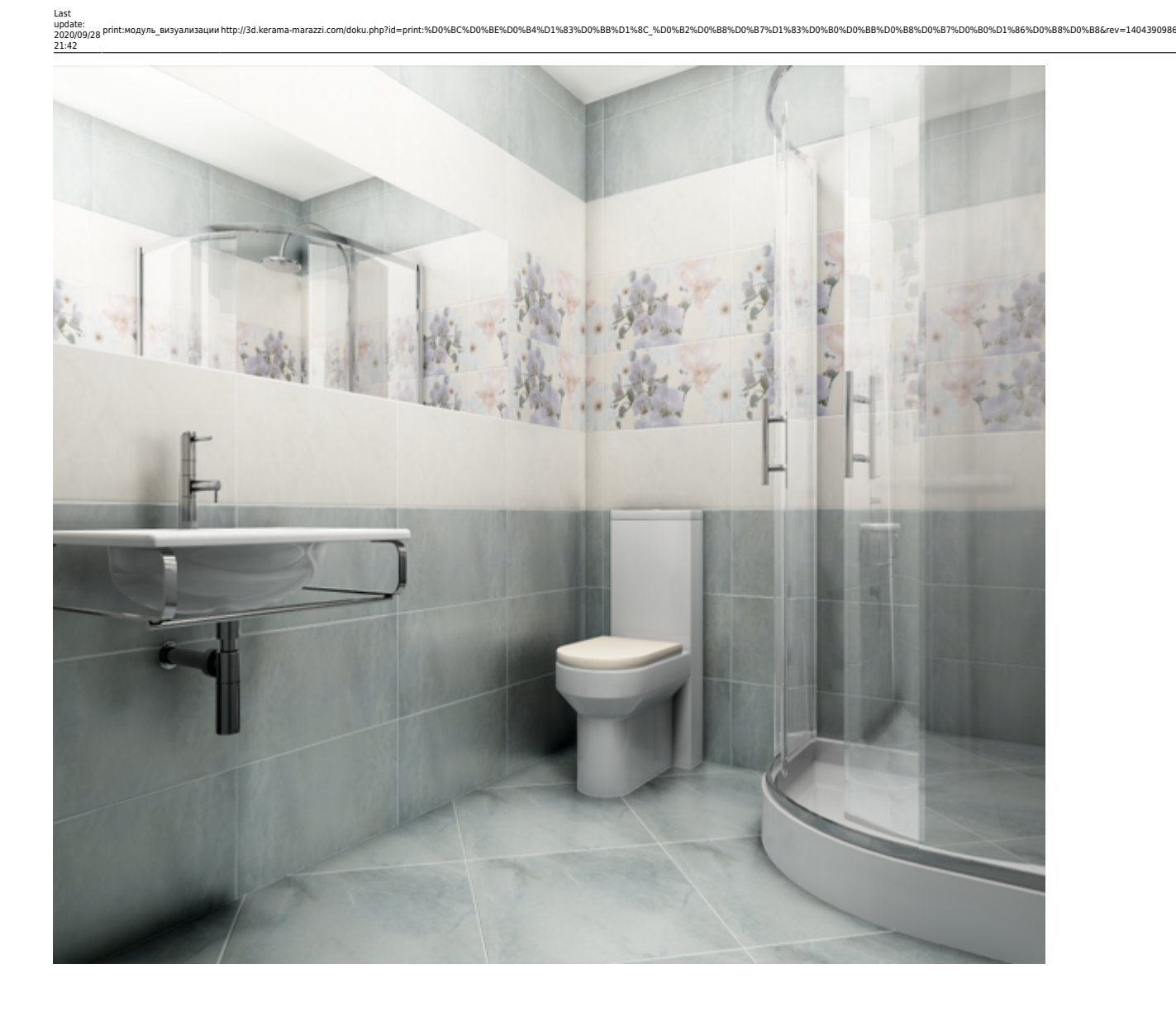

По умолчанию включен аппаратный способ рендеринга.

#### **Чтобы создать фотореалистичную картинку по размеру экрана:**

- 1. зайдите в режим [3D;](http://3d.kerama-marazzi.com/doku.php?id=setup:3d)
- 2. выберите нужный вам ракурс для рендера, при необходимости скройте те объекты, которые могут заслонять изображение;
- 3. зажмите пробел на клавиатуре и мышью выделите ту часть изображения, которая должна быть обработана, начнётся процесс обработки изображения (это может быть почти вся площадь монитора, изображение будет именно такого формата).

В зависимости от количества плитки, объёма помещения, количества объектов, а также производительности вашего компьютера (в частности, видеокарты), процесс может занимать разное количество времени – от минуты и до получаса.

#### **Чтобы создать фотореалистичную картинку небольшого формата:**

- 1. зайдите в режим [3D;](http://3d.kerama-marazzi.com/doku.php?id=setup:3d)
- 2. выберите нужный вам ракурс для рендера, при необходимости скройте те объекты, которые

могут заслонять изображение;

З. нажмите на пиктограмму • , начнётся процесс обработки.

Результат в натуральную величину:

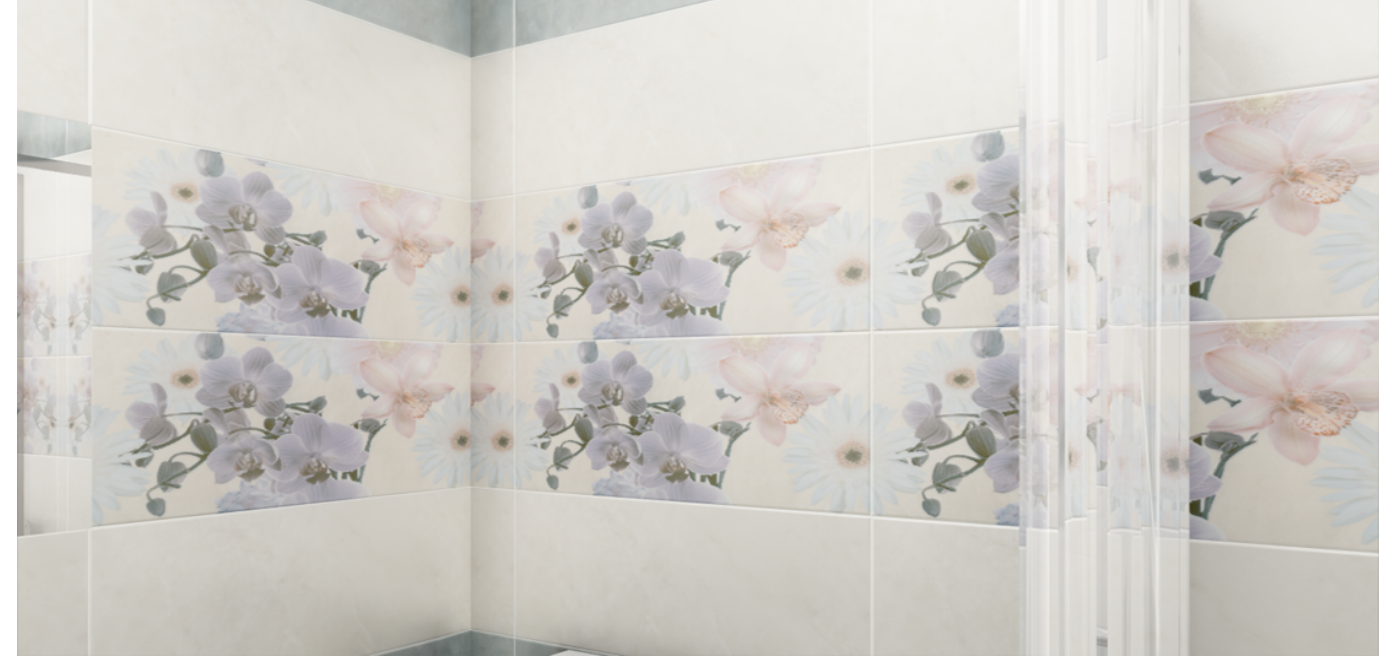

В результате работы модуля визуализации поверх основного окна программы откроется окно «**Просмотр**», содержащее фотореалистичное изображение.

**Чтобы сохранить** изображение, кликните по нему правой клавишей мыши и в контекстном меню выберите «**Сохранить в файл**»:

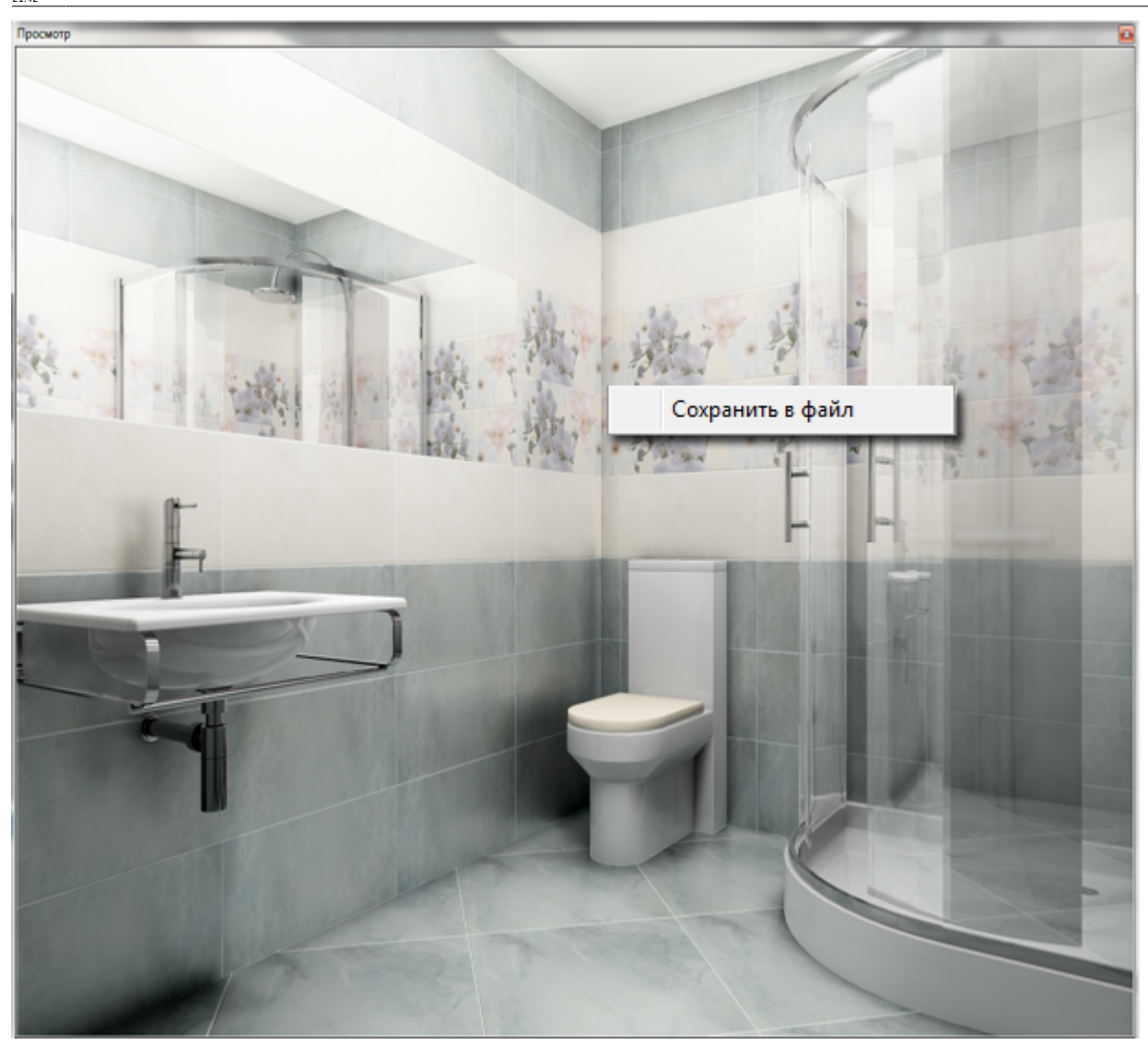

### **Настройка контраста**

## **Настройка освещения**

Настройка освещения для режима 3D и модуля визуализации может значительно отличаться. Некоторые настройка света в обычном режиме не влияют на рендер и наоборот.

То, что в режиме 3D может отображаться недопустимым образом, после рендера становится привычным глазу. Например, два светильника друг напротив друга (второй светильник на стене не «включен»):

2022/07/10 01:28 5/6 Модуль визуализации

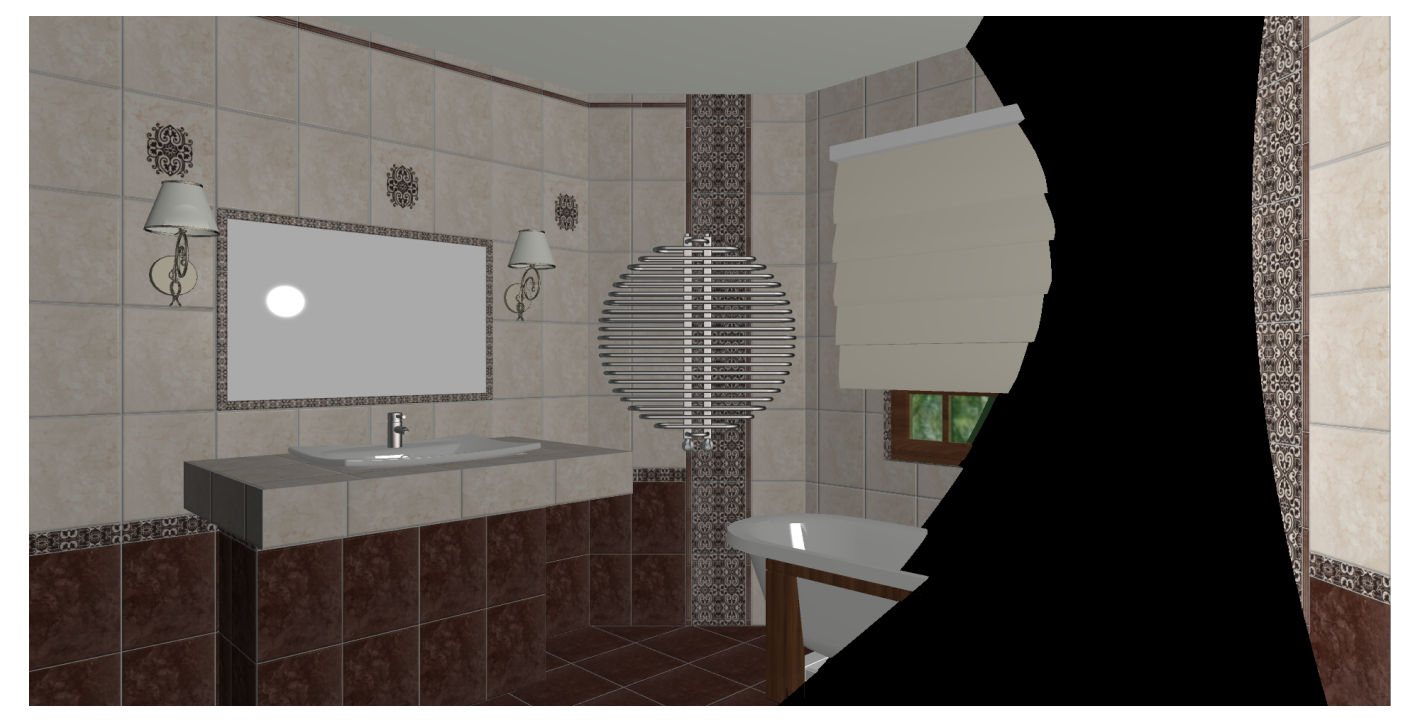

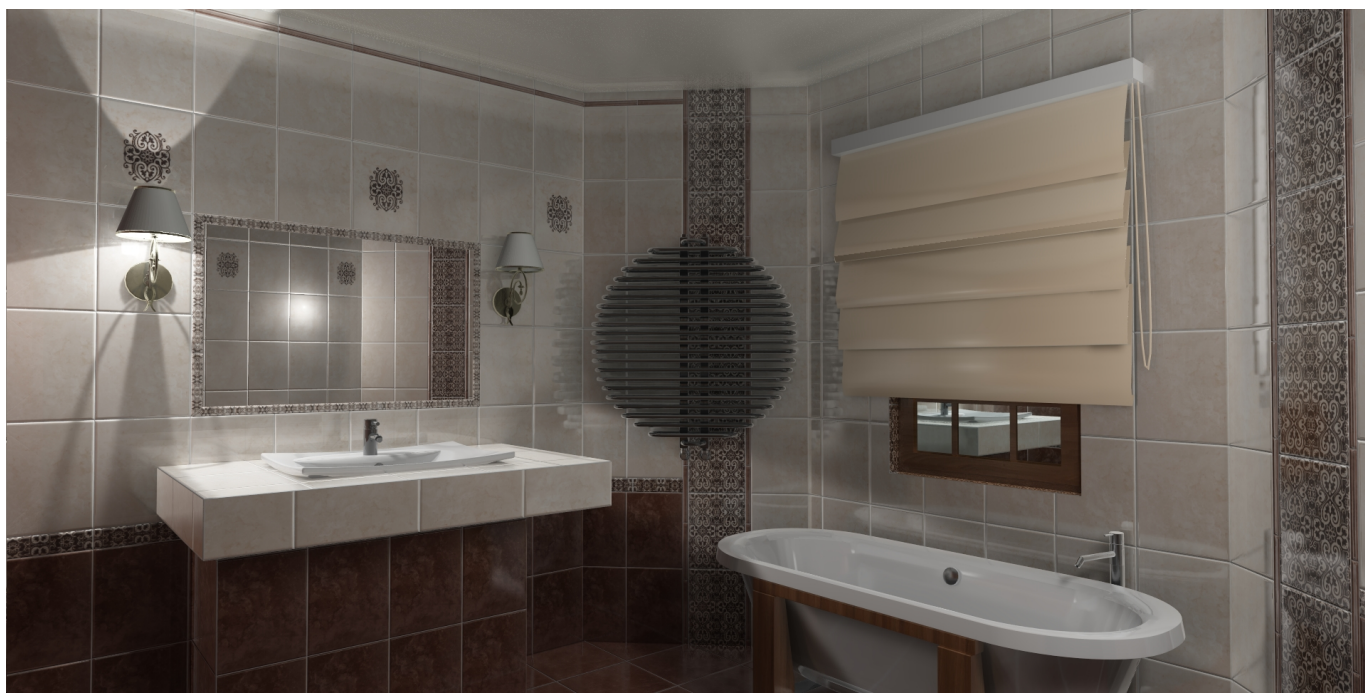

### **Программная настройка**

В Ceramic3D реализованы два способа создавать фотореалистичные картинки:

- 1. аппаратным (за счёт аппаратных возможностей видеокарты);
- 2. программным (благодаря алгоритму).

По умолчанию, модуль визуализации настроен на аппаратный способ.

Более качественное изображение даёт аппаратный способ визуализации.

Настройки модуля визуализации можно изменить. Для этого зайдите в Главном меню в «**Правка**» → «**Настройки…**» → вкладка «**Модуль визуализации**». Так выглядят настройки по умолчанию на 4-х ядерном CPU:

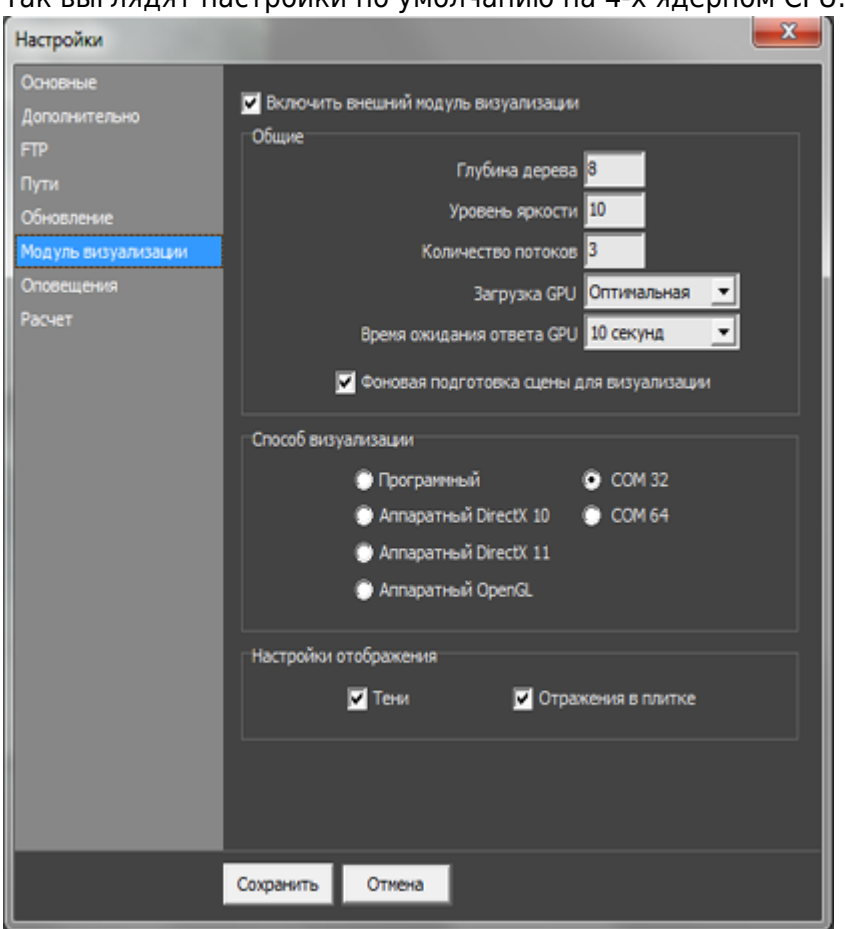

Именно в этом окне можно изменить способ визуализации (аппаратный или программный), а также внести другие изменения.

- Глубина дерева настройка отображения дерева.
- Уровень яркости настройка яркости изображения.
- Количество потоков зависит от количества ядер CPU. Автоматически рассчитывается как количество ядер процессора минус один. Т.е., например, на центральном процессоре 4 ядра, в этом параметре автоматически устанавливается значение «3». Чем больше аппаратных мощностей дать на обработку изображения, тем быстрее оно будет обрабатываться и тем медленнее будет работать компьютер в момент обработки. Т.е. если выделить все имеющиеся ресурсы на работу одной программы, всё остальное будет «висеть».
- **Загрузка GPU** может быть **низкой** или **обычной**. Загрузка GPU это загрузка Graphic Processo Unit – процессора на видеокарте.

Если программа установлена на ноутбуке или компьютере с маломощной видеокартой, рекомендуется выбирать параметр **Загрузка GPU** – «**Низкая**».

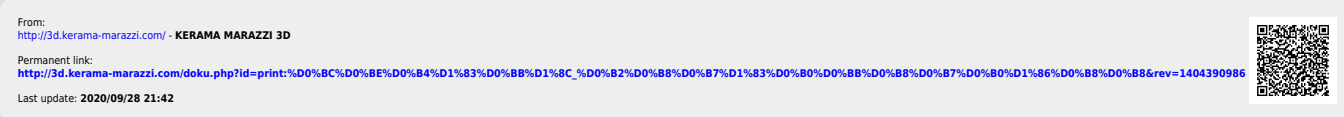